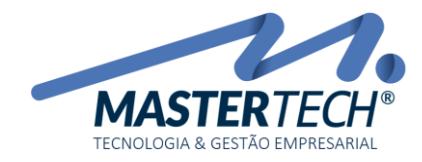

Tela: T0113 Produto: Gregor/Nyxos Versão: 4.00 Tipo: Procedimento

# COMO EFETUAR BAIXAS MANUAIS DE TÍTULOS A RECEBER

Este documento tem como finalidade ensinar como efetuar as baixas de Títulos a Receber.

PRÉ REQUISITOS PARA BAIXAR MANUALMENTE TÍTULOS A RECEBER

- *Deverá possuir o(s) Título(s) a Receber previamente cadastrado(s);*
- *Possuir Conta Corrente ou Conta Caixa ativa.*

1 - Acesse a tela T0113 – Baixas de Títulos a Receber:

## FINANCEIRO >> CONTAS A RECEBER >> BAIXA DE TÍTULOS

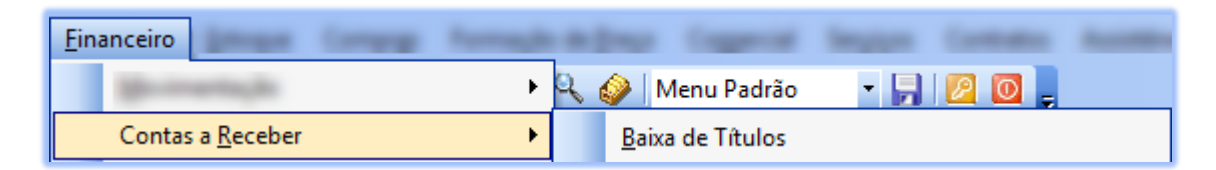

### *É nesta tela que iremos quitar os Títulos a Receber.*

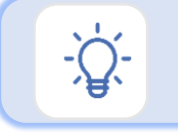

 Por este procedimento, será utilizado quando recebimentos forem efetuados via depósitos bancários ou em dinheiro/cheque.

2 – Após abertura da tela, deverá ser informado dados para recebimento.

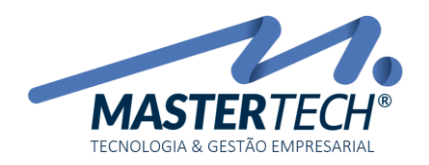

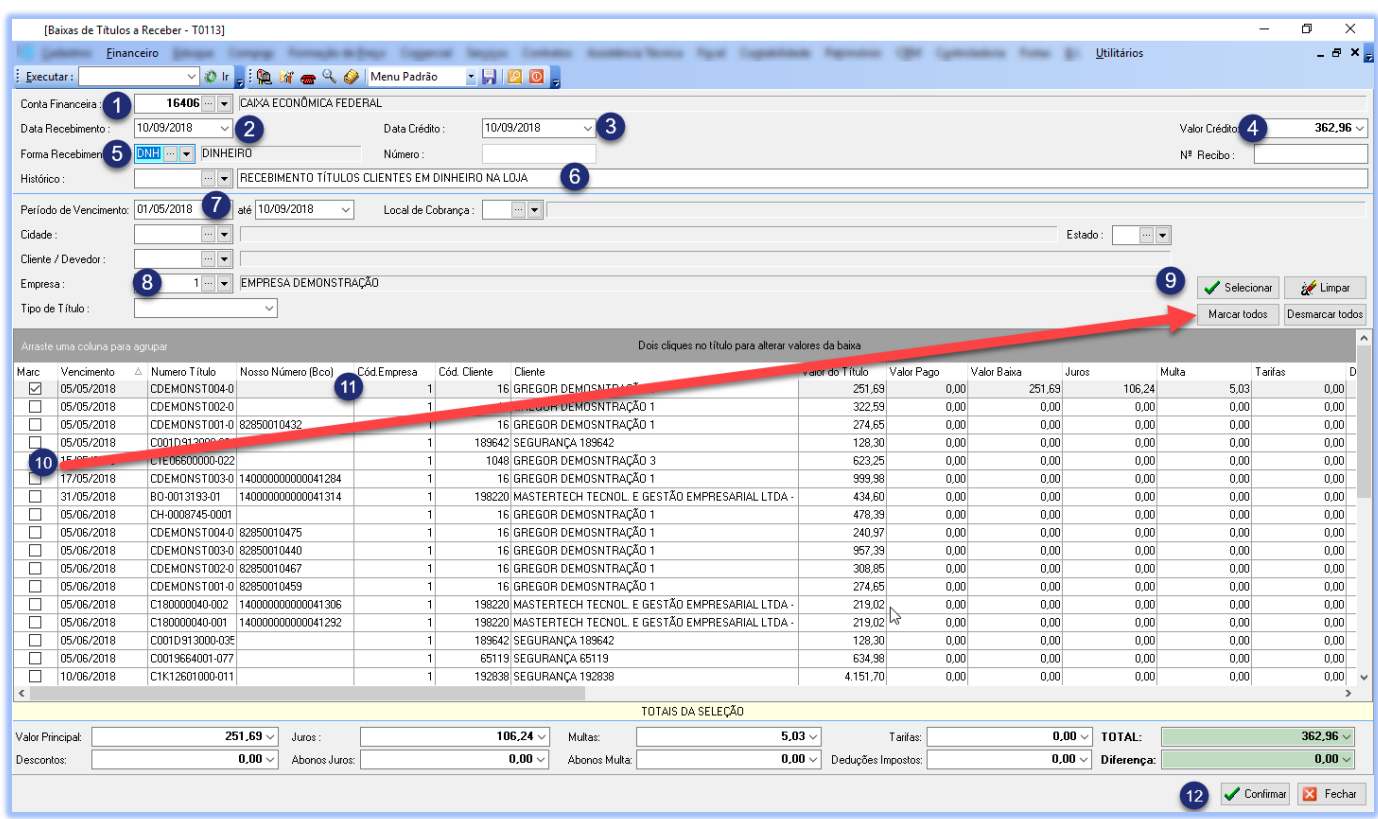

## 1 – CONTA FINANCEIRA

Neste campo deverá ser informado por qual conta financeira ocorreu o crédito. Esta conta poderá ser do tipo Conta Corrente (*quando pagamento é efetuada via Internet Banking*) ou Conta Caixa (*quando pagamento é efetuado em dinheiro/cheque*).

## 2 – DATA RECEBIMENTO

Neste campo deverá ser informado quando cliente efetuou o pagamento.

### 3 – DATA CRÉDITO

Neste campo, deverá ser informado a data em que ocorreu efetivamente o crédito na conta. Normalmente esta data é a mesma que a data de recebimento.

## 4 – VALOR CRÉDITO

Neste campo deverá ser informado o valor total do(s) título(s) recebido(s). Na rotina de Baixa de Títulos a Receber poderá ser selecionado mais de um título para efetuar uma única baixa, onde será gerado um crédito no valor total dos títulos selecionados na tela de Movimentações Financeiras – T0109, ou se preferir poderá fazer a baixa título a título. Esta opção é de livre escolha do usuário/empresa.

Mastertech Tecnologia & Gestão Empresarial

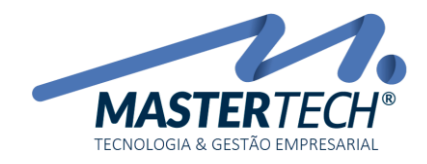

Tela: T0113 Produto: Gregor/Nyxos Versão: 4.00 Tipo: Procedimento

### 5 – FORMA DE RECEBIMENTO

Neste campo deverá ser informado qual o tipo de título está sendo recebido. Ex. Está sendo recebido um título e

que cliente pagou um BOLETO, neste caso será informado no campo BO-Boleto. Ao clicar na setinha setinha será listado

os tipos já cadastrados. Caso não possua o tipo desejado, poderá clicar nos tres pontos e efetuar seu cadastro.

## 6 – HISTÓRICO

Neste campo, podera ser informado uma descrição a que se refere esse recebimento. Após a baixa, essa informação estará visivel na tela de Movimentações Financeiras – T0109. Quanto mais detalhado for a descrição, mais fácil a identificação do débito na tela de Movimentações Financeiras – T0109.

### 7 – PERÍODO DE VENCIMENTO

Neste campo, deverá ser informado qual o período de vencimento do(s) título(s) que será(ão) baixado(s).

### 8 – EMPRESA

Neste campo deverá ser informado por qual empresa o(s) título(s) foi(ram) cadastrado(s).

## 9 – SELECIONAR

Após todos os campos forem preenchidos clicar na opção . Com base nos filtros informados

sistema irá trazer no GRID os títulos em aberto para serem baixados. Caso algum campo não tenha sido informado, sistema irá mostrar um aviso informado qual campo falta informação.

## 10 – SELEÇÃO DO(S) TÍTULO(S)/MARCAR TODOS

Com o(s) título(s) listado(s) no GRID, poderá ser selecionado um a um clicando na opção , após ele selecionado

ficará com um FLAG **de caso seja necessário marcar todos os títulos constantes no GRID, poderá clicar na opção** 

Marcar todos

. Com essa opção todos os títulos serão FLEGADOS para serem baixados. Caso possua algum que

Selecionar

não faça parte da baixa, poderá clicar na que o mesmo ficará desmarcado e não será baixado.

## 11 – INFORMAÇÃO DE MULTA/JUROS/DESCONTOS

Caso algum título selecionado contenha multa/juros ou desconto, deverá ir com o mouse em cima dele e dar DUPLO CLICK, com esse procedimento será aberto tela conforme exemplo abaixo.

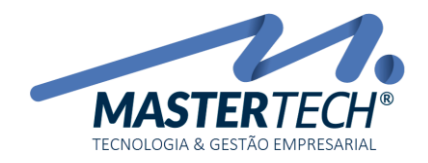

Tela: T0113 Produto: Gregor/Nyxos Versão: 4.00 Tipo: Procedimento

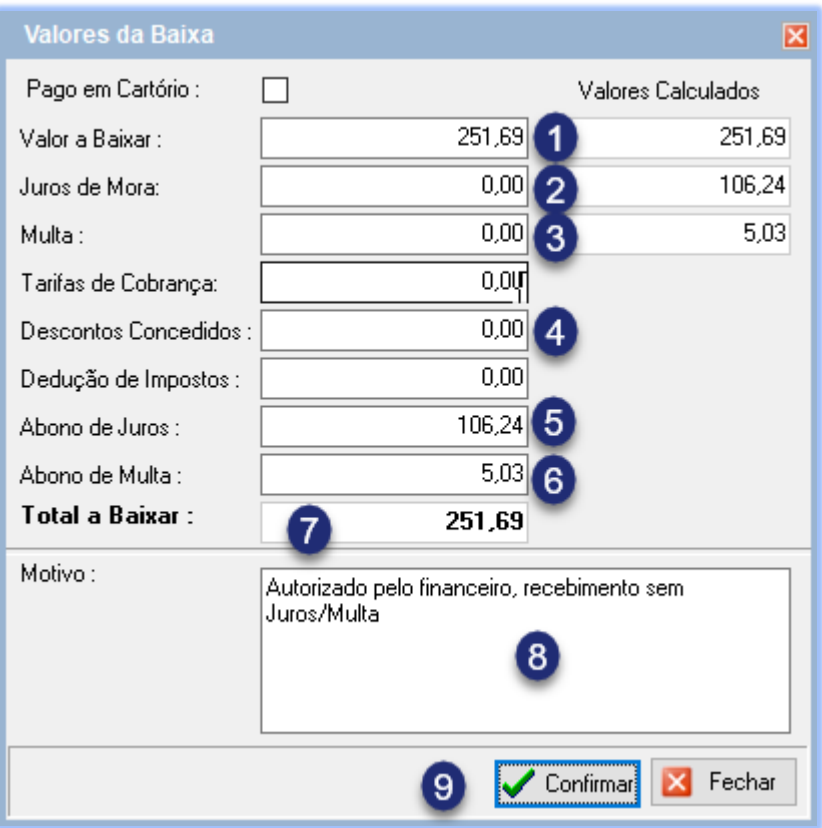

## 1 – VALOR DA BAIXA

Caso cliente tenha efetuado um pagamento parcial, neste campo deverá ser informado exatamente o valor que recebido, lembrando que recebimentos parciais não quitam o título, o mesmo permancerá em aberto com um residuo.

### 2 – JUROS DE MORA

Caso título tenha sido pago com juros, neste campo deverá ser informado o valor exato dos juros.

### $3 - MUITA$

Caso título tenha sido pago com multa, neste campo deverá ser informado o valor exato da multa.

## 4 – DESCONTOS CONCEDIDOS

Caso título tenha tido algum desconto, deverá ser informado o valor do desconto.

### 5 – ABONO DE JUROS

Caso título tenha sido pago em atraso e sistema tenha calculado os juros, deverá ser informado o valor do abono.

### 6 – ABONO DE MULTA

Caso título tenha sido pago em atraso e sistema tenha calculado multa, deverá ser informado o valor da multa.

### 7 – VALOR A BAIXAR

Neste campo será demonstrado o valor a ser baixado para este título considerando as informações de Multa/Juros/Descontos e Abonos.

#### Mastertech Tecnologia & Gestão Empresarial

Rua Tenente Cel. João Antônio Ramalho, 523 | Jardim das Américas | Curitiba | PR | 81530-500 41 3083-6500 | suporte@mastertechsistemas.com.br [www.mastertechsistemas.com.br](http://www.mastertechsistemas.com.br/) Data Criação: 10/09/2018 - Data Última Revisão: **00/00/0000** Revisão.: **<sup>00</sup>**

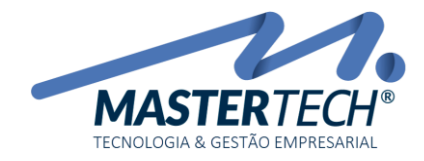

Conforme informações dos títulos selecionados, sistema irá demonstrar na tela abaixo os seus valores.

## 8 – MOTIVO

Neste campo poderá ser descrito o motivo caso tenha sido cobrado juros/multa ou até mesmo tenha havido abono.

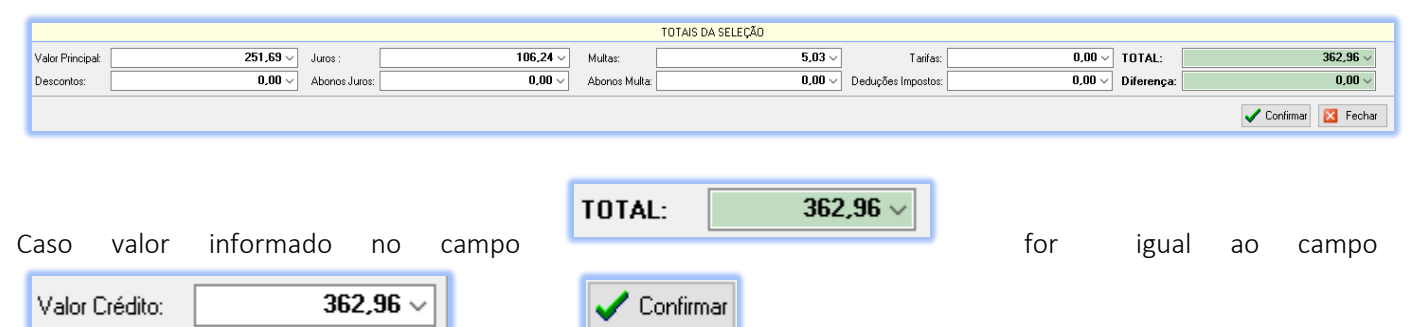

botão ficará habilitado para efetuar a confirmação da(s)

baixa(s) do(s) título(s) selecionado(s).

Caso tenha ocorrido tudo certo, será mostrado mensagem que a baixa foi concluída e com isso título(s) será(ão) quitado(s), e será gerado um crédito na tela de Movimentação Financeira – T0109 conforme exemplo abaixo.

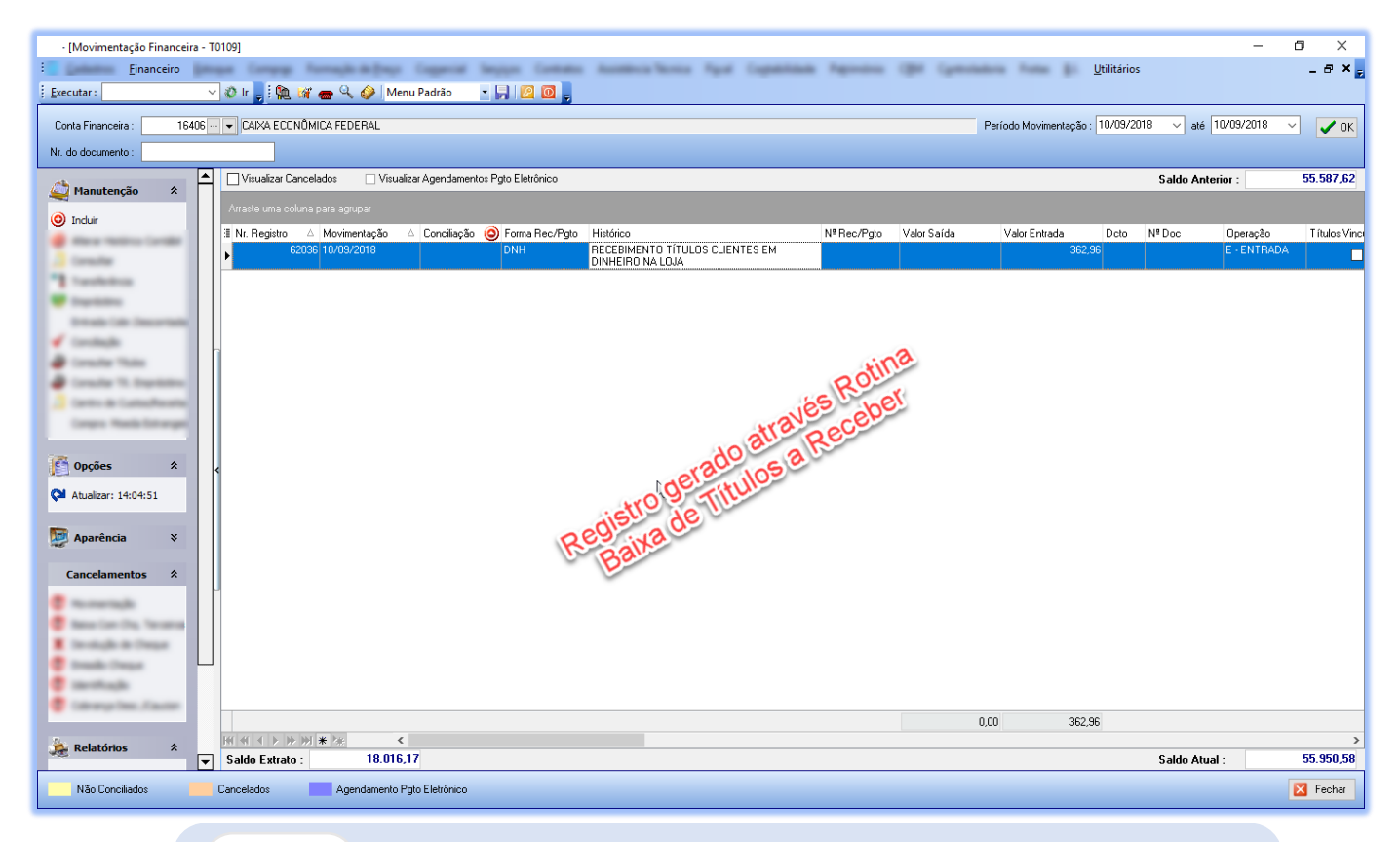

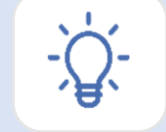

 Caso tenha dúvidas, pedimos que seja enviado e-mail para [suporte@mastertechsistemas.com.br](mailto:suporte@mastertechsistemas.com.br) que um de nossos Colaboradores fará contato o mais breve possível.

Mastertech Tecnologia & Gestão Empresarial

Rua Tenente Cel. João Antônio Ramalho, 523 | Jardim das Américas | Curitiba | PR | 81530-500 41 3083-6500 | suporte@mastertechsistemas.com.br [www.mastertechsistemas.com.br](http://www.mastertechsistemas.com.br/)

Data Criação: 10/09/2018 - Data Última Revisão: **00/00/0000** Revisão.: **<sup>00</sup>**